# **Памятка для родителей об электронной записи в кружки ДОУ**

Уважаемые родители, с 2020 года вводится электронная запись в кружки детского сада. Внимательно ознакомьтесь с данной памяткой для быстрой работы по записи ребенка в кружок.

Запись производится через портал «Госуслуги Московской области». Это займет у вас не более 5-10 минут в зависимости от количества кружков, которые посещает ваш ребенок. На каждый кружок подается отдельное заявление. Для заполнения электронной формы заявления вам понадобится:

- 1) пароль от вашего личного кабинета на портале «Госуслуги» (потребуется авторизироваться);
- 2) подтвержденная учетная запись на портале «Госуслуги»;
- 3) скан свидетельства о рождении ребенка (его необходимо прикреплять к форме заявления);
- 4) номер пенсионного страхового свидетельства ребенка (СНИЛС);
- 5) адрес вашей электронной почты;

6) список с названиями кружков, на которые необходимо подать заявление (знать, что посещает ваш ребенок для быстрого поиска названия кружка в списке).

# **Алгоритм электронной записи (пошаговая инструкция)**

**1. В поисковой строке набираем «Госуслуги Московской области»**

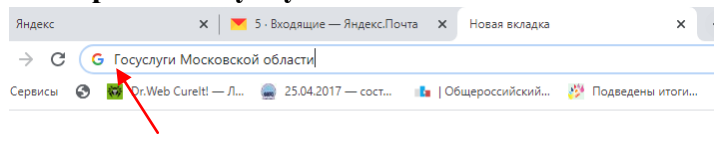

## **2. Заходим на портал. Ищем раздел «Кружки и секции», входим в раздел.**

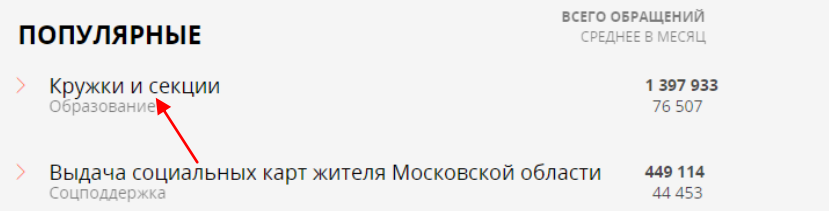

## **3. Выбираем поле «Получить услугу», затем внизу страницы нажимаем «Заполнить форму».**

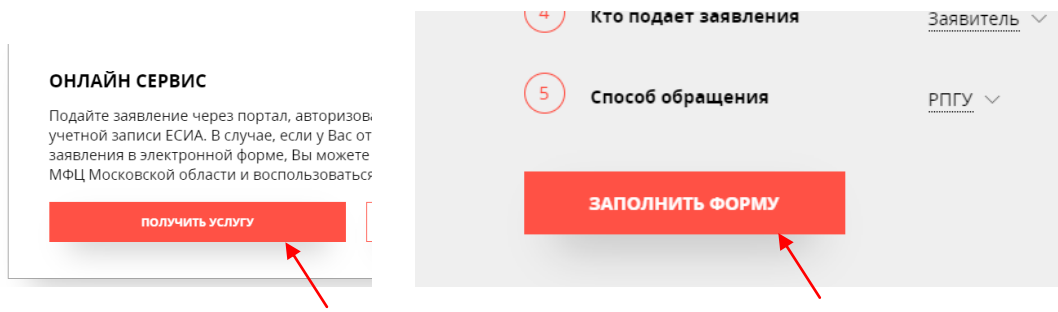

**4. Входим для авторизации – нажимаем «Войти». Далее жмем «Авторизироваться»**

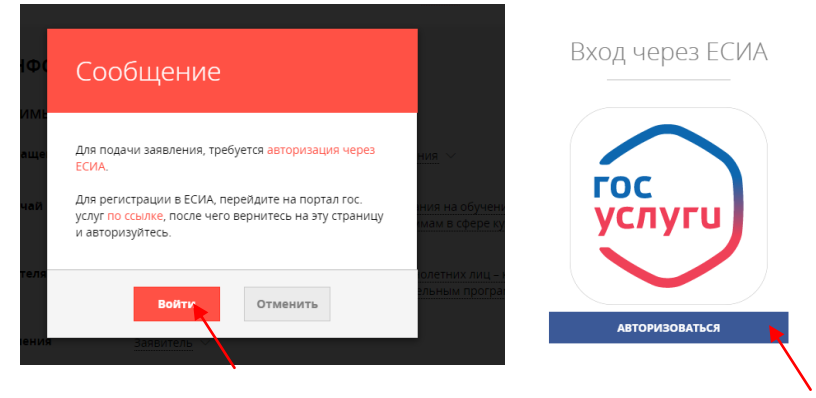

**5. Далее проходим авторизицаю через «ЕСИА», вбиваем свои данные, как для входа в «Госуслуги»**

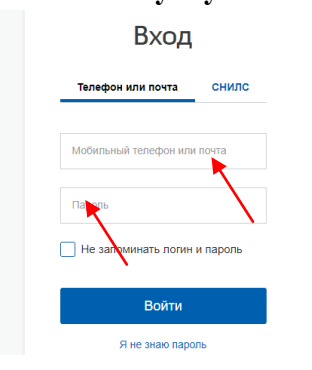

#### **6. Повторяем действия пункта 3.**

3. Выбираем поле «Получить услугу», затем нажимаем «Заполнить форму».

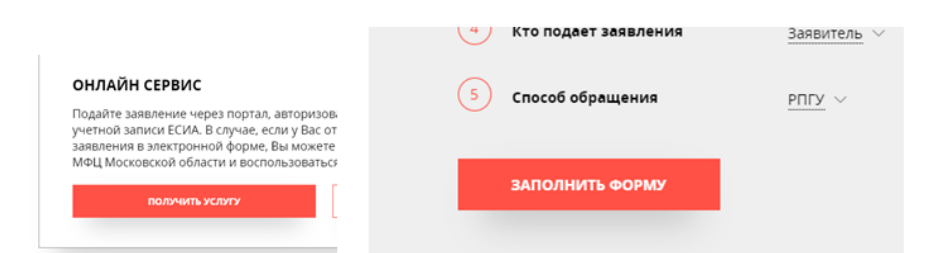

**7. Начинаем заполнение пошагово формы заявления:**

#### *1) Заполняем согласия, жмем «Далее»*

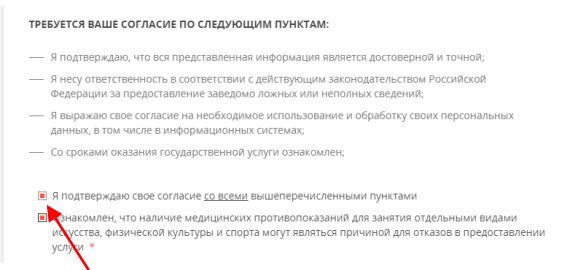

*2) выбираем муниципалитет – Дубна г.о., ищем наше ДОУ «Муниципальное автономное дошкольное образовательное учреждение №23 «Улыбка» города Дубны Московской области* 

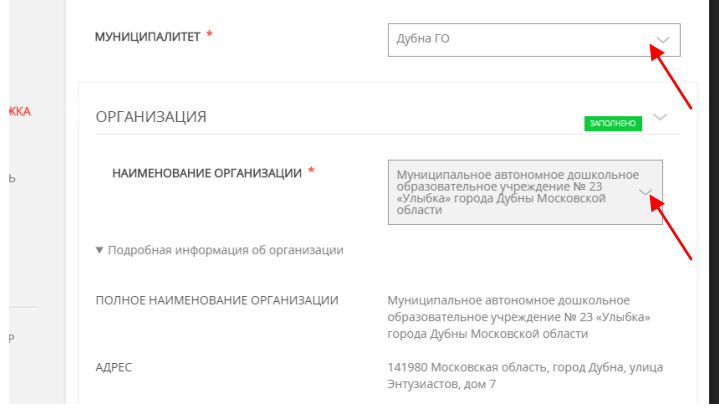

*3) Жмем раздел «Кружок, секция», выбираем тип зачисления: платные кружки – это на платные места, бесплатные кружки – это «на бесплатные места». Не ошибаемся, иначе далее не появится нужный список кружков.*

*Жмем поле «Наименование кружка, секции» - выбираем нужное название. После заполнения всего жмем «Далее»*

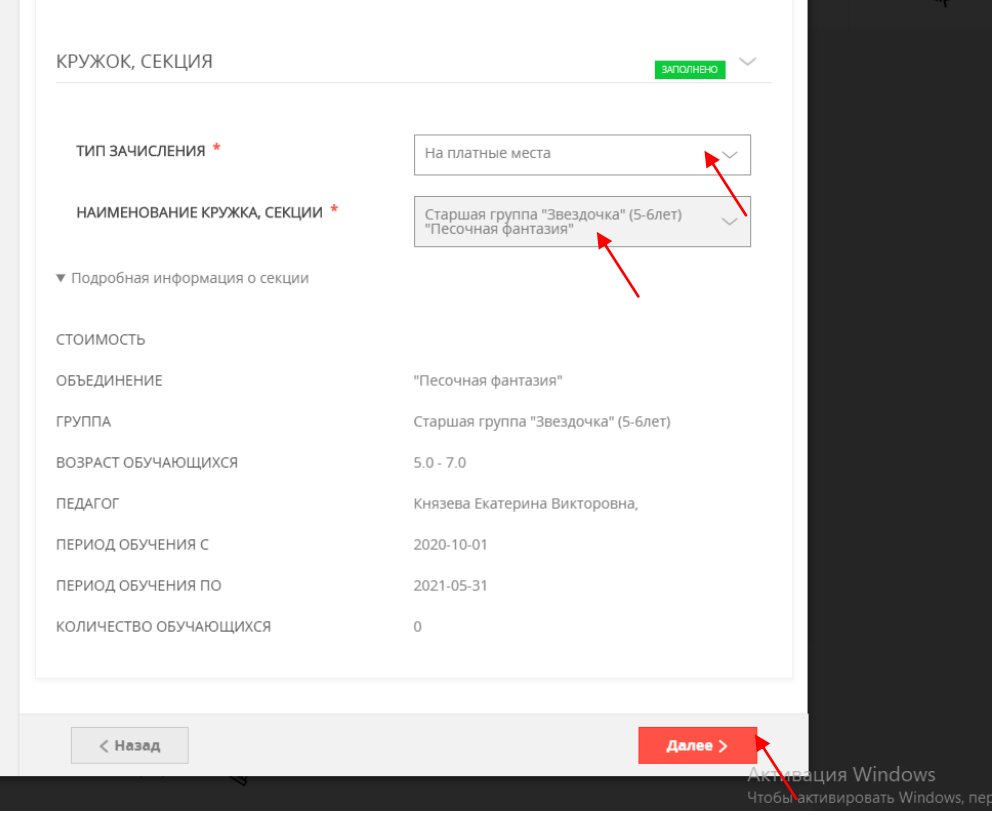

**Помним, что в кружки подаются отдельные заявления: 4 кружка- 4 заявления**

*4) Заполняем следующую страницу – это информация о представителе ребенка – это один из родителей (выпредставитель ребенка!) Заполняем все поля. Жмем «Далее». Многое высвечивается автоматически.*

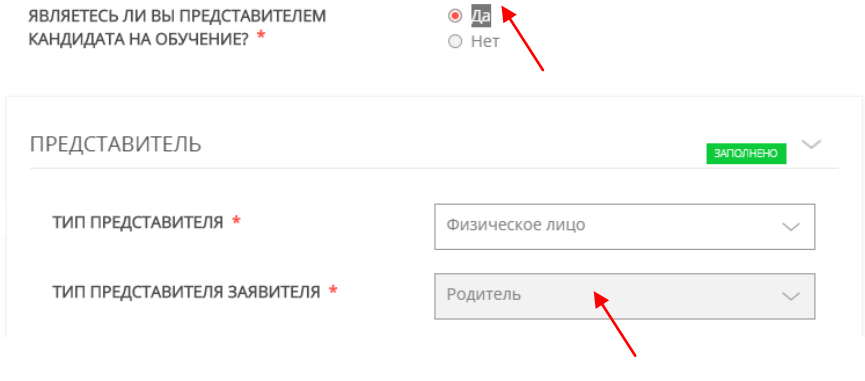

# *5) Заполняем страницу «Сведения о кандидате на обучение». Кандидат – это ваш ребенок!!! (не заполняйте данные поля на себя!!!)*

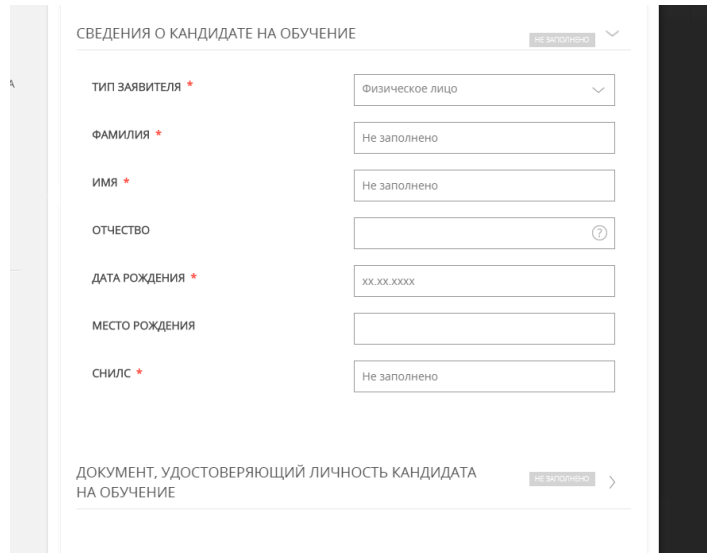

Контактную информацию указываем свою: свой номер телефона, свою электронную почту (не надо ребенку все это заводить только для заполнения заявления)

- *7) Прикрепляем скан свидетельства о рождении ребенка.*
- *8) При правильном заполнении всех разделов заявления, в конце вам будет предложено еще раз проверить его. Если все правильно, то жмите «Отправить». Заявление автоматически улетит на обработку.*

При отправке заявления, ход его обработки вы можете отслеживать по приходящим на электронную почту письмам.

Если какие-либо поля заявления вы заполните не верно (например, не прикрепите скан свидетельства о рождении), то заявление будет отклонено и придется его подавать заново. Поэтому будьте очень внимательны при оформлении информации в электронной форме. Информация, отмеченная звездочкой в заявлении, обязательна для заполнения.

Форма заявления проста и не требует при заполнении особых усилий.

После отправки первого заявления, вы можете сразу, не выходя из портала, подать следующие заявления, если ребенок посещает более одного кружка.

За разъяснениями о правилах подачи электронных заявлений вы всегда можете обратиться к воспитателям своих групп, заместителю заведующего по ВМР Мелешко Екатерине Николаевне.

## **Желаем удачи и надеемся на понимание!!!**

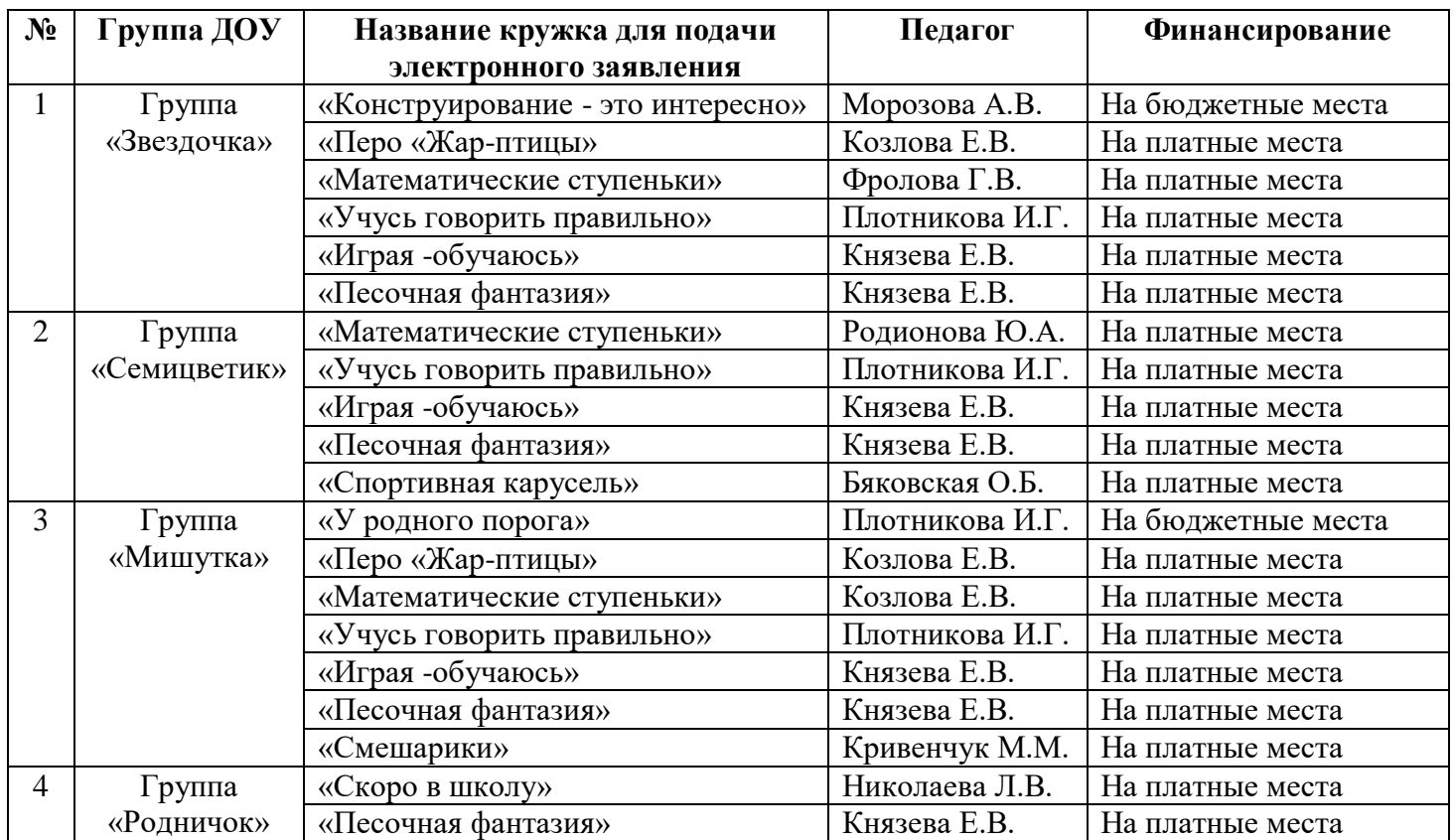

# **Перечень кружков ДОУ №23 (по группам)**